## **Transfer Files To And From Wave IP**

Last Modified on 11/03/2015 2:11 pm EST

Sometimes it is necessary to copy files to and from a Wave IP. This can be done using Windows Explorer or other tools.

- 1. Make sure the Wave IP is correctly configured to operate on the network (see [Set IP](#page--1-0) [Network Settings\)](#page--1-0).
- 2. On a client PC connected to the same network open Windows Explorer. You can do this either by:
	- $\circ$  Pressing the Windows Key + E
	- Pressing Start and clicking on Computer.
- 3. Click in the address bar (where it says Computer).

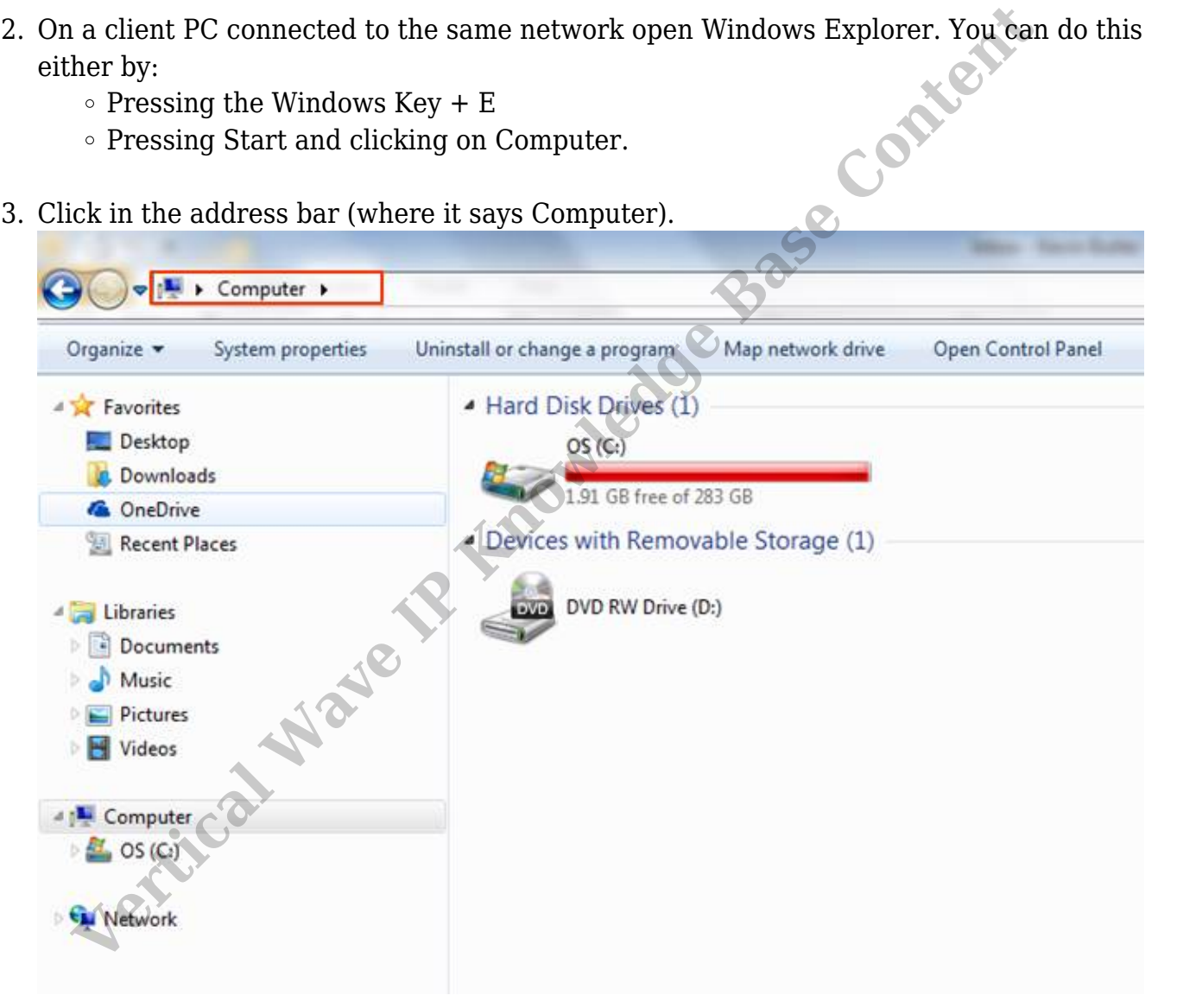

- 4. Type, \\<Wave IP Name>\c\$ where <Wave IP> is the hostname of the Wave. The hostname is found in IP Network Settings (see[Set IP Network Settings](#page--1-0)).
- 5. If the Wave is joined to a domain and the client PC is part of the domain, then the location should just open. If one or both is not part of the domain, then a credentials box will pop up.

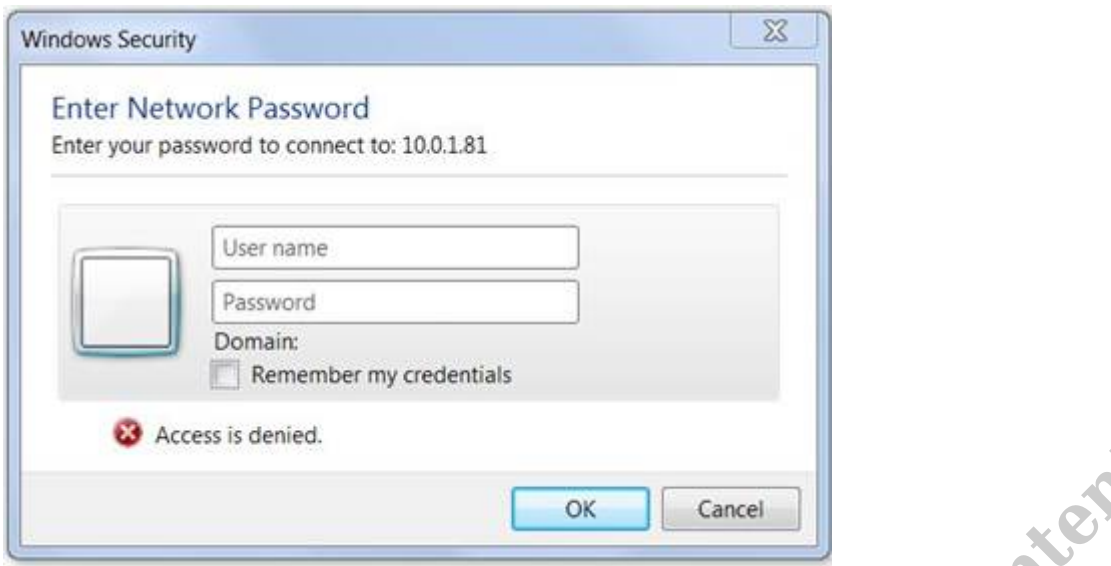

- 6. Enter Global Administrator credentials into the box to get access. Press OK.
- 7. The Explorer window will open. Browse the window to find the file that needs to be copied or find the location to place the file.
- 8. CTRL + C to copy files and CTRL + V will work to copy and paste the files.<br>9. When finished, close the window.<br> $E[ATF P \cdot T^T]$
- 9. When finished, close the window.

RELATED ARTICLES [template("related")]